## **WeTransfer: Sharing High-Quality Video Files From Mobile Devices**

After you have recorded your video(s), you'll need to share them in a way that doesn't compress the files and lessen the quality. Unfortunately, you cannot do this via email or text message.

The solution is to use any web browser on your phone.

1. Go to wetransfer.com, then click the blue box that says "Send a file?"

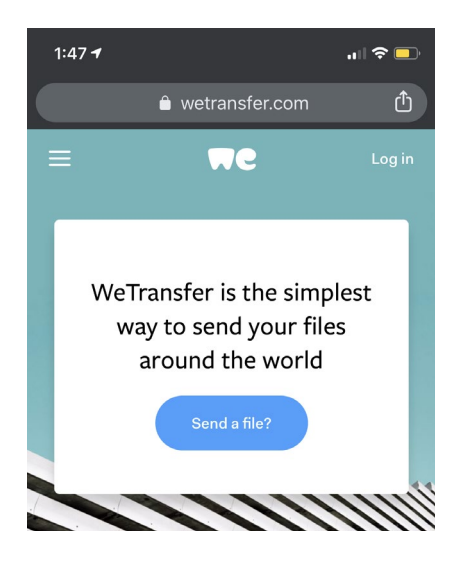

2. Click the + above where it says "Add your files."

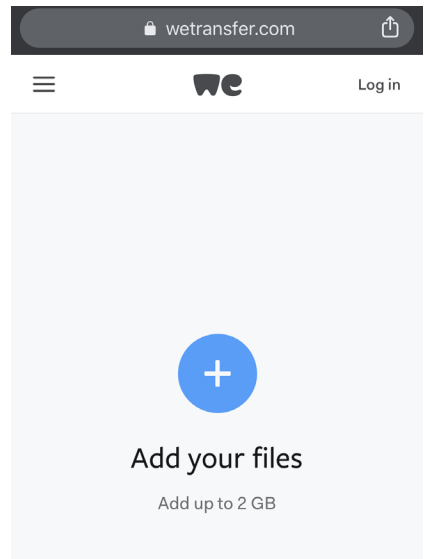

3. Choose "Photo Library" from the pop up.

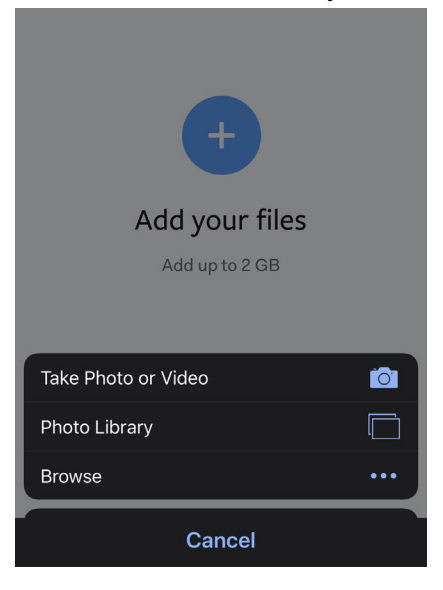

4. Select the video(s) that you recorded and want to send. Note: at the bottom of the screen, please be sure that the white text says "Actual Size." If it does not say this, click on the blue text reading "Choose Image Size" and set it to "Actual Size."

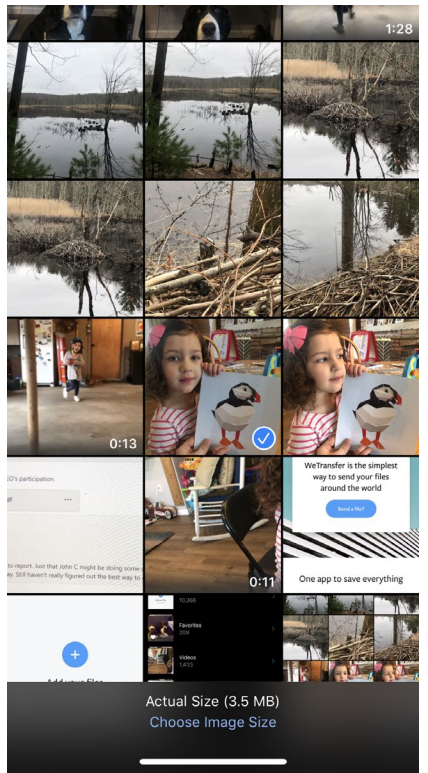

5. Add a message that includes your name and title, then click "Next."

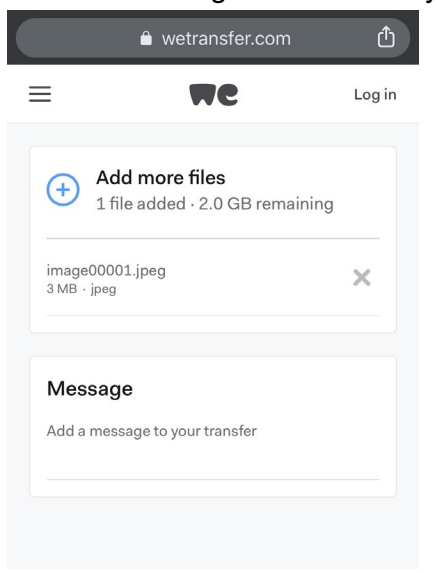

6. Click "Send an email," then click "Next."

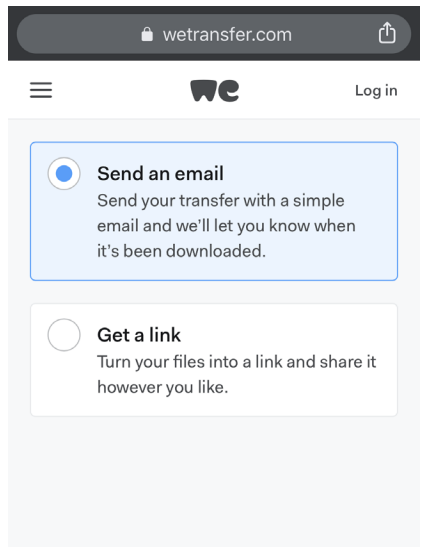

7. Add the email of the person or people that you want to receive the videos. In this case, you'll want to share with Eric Levesque - eric.levesque@adamsknight.com. When you're done, click "Transfer."

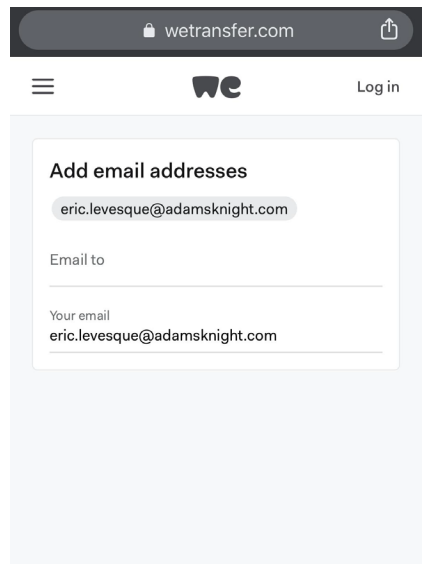

8. You'll have to verify your email address. Within a minute or so, you'll receive an email from WeTransfer with a validation code. Enter that code into the box on your screen, then click "Verify."

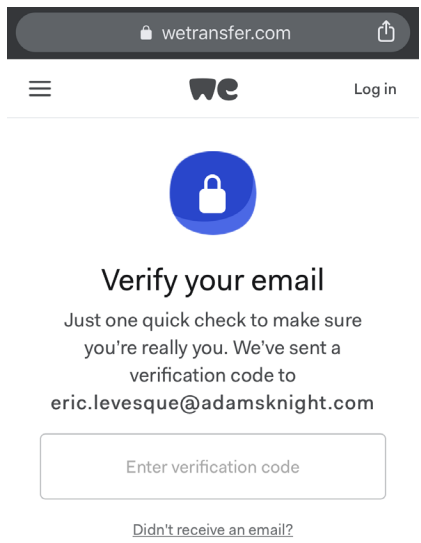

9. You should now see a progress wheel that is monitoring your transfer.

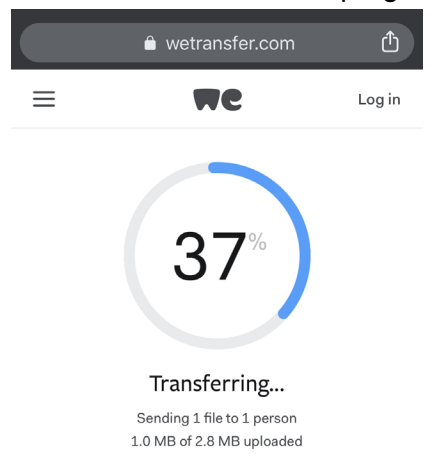

10. You're done (when you see the below page)! You will receive an email confirming that your files have been sent, and you'll receive another email when the files are downloaded by the recipients.

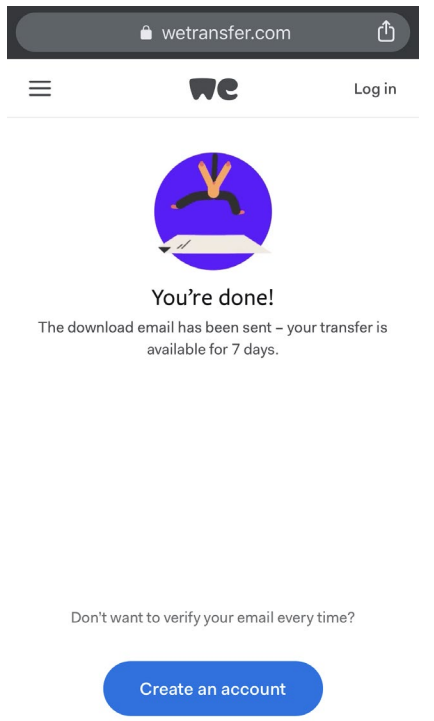

\*You'll be prompted to sign up or join, but you do not need to do this at all. WeTransfer is a free service and you do not need to create an account.